## **Создаем мини-игру тест в PowerPoint**

## **Наш тест будет содержать всего три слайда:**

- Слайд с вопросом и вариантами ответа
- Слайд для неправильного варианта ответа.
- 

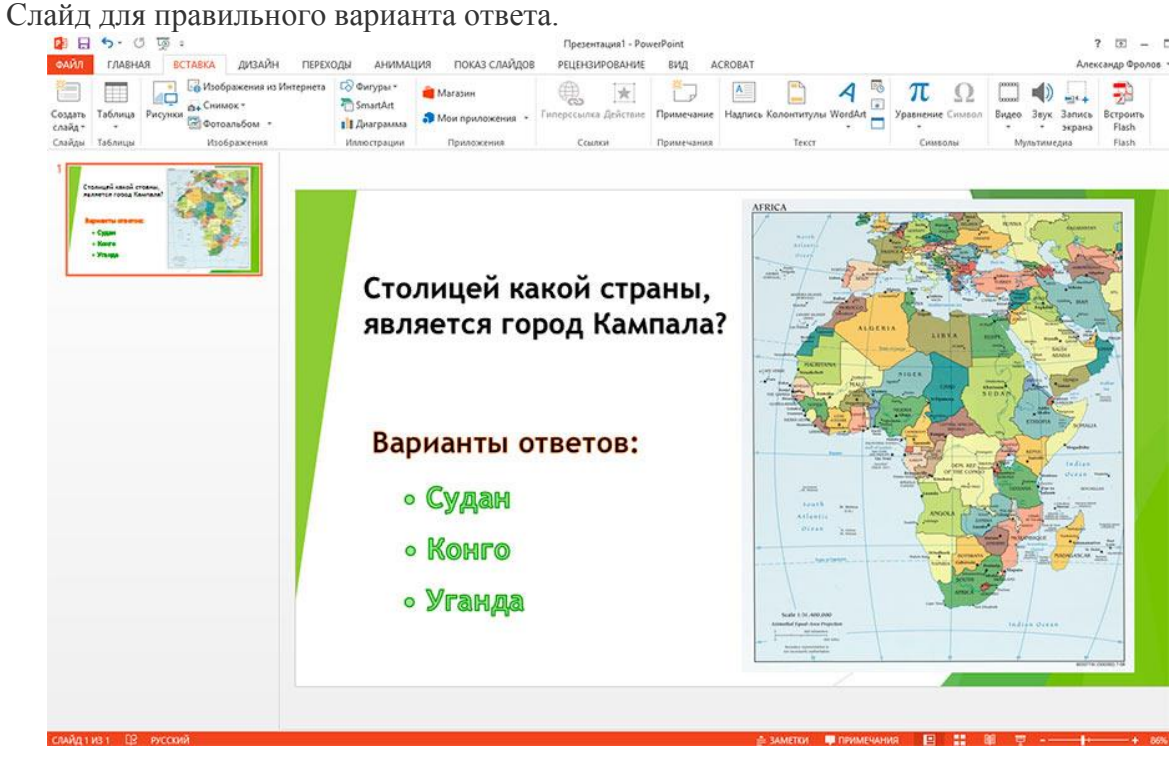

*Первый слайд нашей викторины.*

Начнем с вопроса. Можете ли вы сходу назвать столицей какой страны является город… Кампала? Вы можете? А я не смог. Оказывается — Уганды. По-моему вопрос очень неплох, поэтому я создаю первый слайд, добавляю на него карту Африки (панель «**Вставка»**, группа «**Изображения**«, кнопка «**Рисунки**«), вопрос, и варианты ответа на него (панель «**Вставка**«, группа «**Текст**«, кнопка «**WordArt**«).

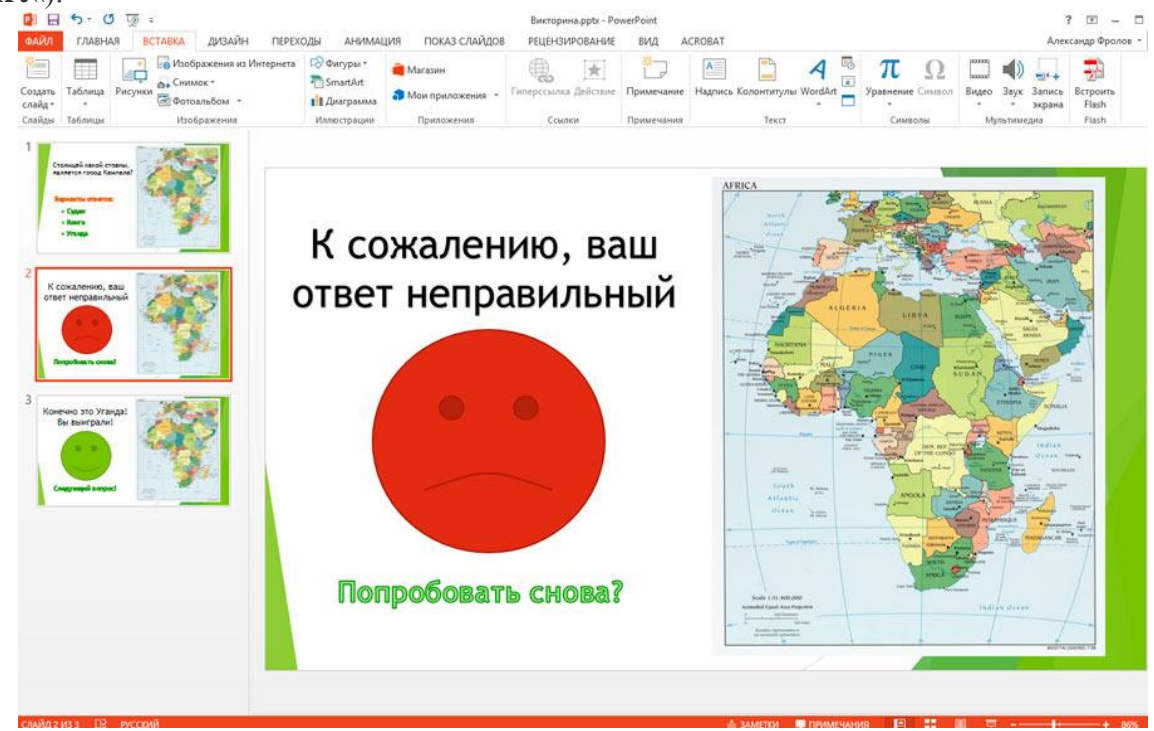

*Слайд неправильного ответа*

Теперь перейдем к двум оставшимся слайдам — правильный и неправильный ответ. Карта остается на месте, тексты изменяются, а также добавляются соответствующие моменту рожицы, которые я взял из стандартного набора автофигур (панель «**Вставка**«, группа «**Изображения**«, кнопка «**Фигуры**«).

При этом, обратите внимания — «грустного» смайлика в списке нет, я сделал его сам, тут же, пользуясь обычным принципом.

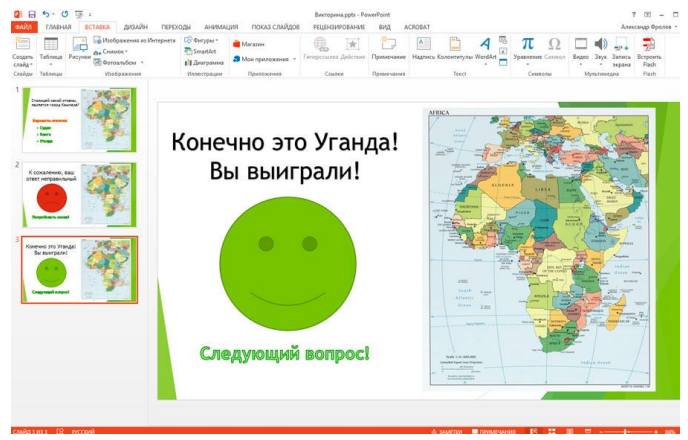

*Слайд правильного ответа*

## **Как сделать ссылку на другой слайд презентации**

Итак, подготовительный этап успешно пройден, нам осталась самая малость — использовать наши навыки по вставке на слайд гиперссылок. Начнем со странице вопроса. Из трех имеющихся вариантов ответа, правильным будет только один. Судан и Конго, очевидно, это неверные ответы.

Выделим текстовый блок первого из них, а затем на панели «**Вставка**» в группе «**Ссылки**«, нажмем кнопку «**Гиперссылка**«. В открывшемся окне в поле «**Связать с:**» установим «**Место в документе**«, и в появившемся справа списке укажем слайд №2 нашей презентации, то есть «неправильный» ответ. Повторим эту же операцию для второго текстового блока и перейдем к третьему. Все отличие здесь сводится к тому, что итоговым местом назначения должен быть не «неправильный» Слайд №2, а «правильный» Слайд №3.

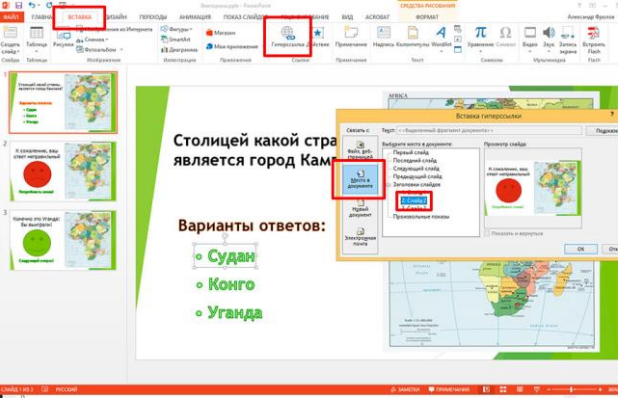

*Создаем навигацию по нашей викторине*

Здесь работа закончена, поэтому мы переходим к редактированию второго слайда. Что же делать если пользователь не дал правильный ответ? Конечно же дать ему второй шанс! Выделяем нижнюю надпись «Попробовать снова» и проставляем к ней ссылку, ведущую на первый слайд, то есть возвращаем его к вопросу.

А третий слайд? В нашем примере — ничего делать не надо, ведь «следующего вопроса» в этом уроке нет. Однако, вы легко можете добавить его, просто создав ещё один слайд, добавив в него новую фотографию, варианты ответа и сам вопрос. Если уж мы начали с Африки, то вам вполне подойдет чтото в духе «Назовите столицу государства Эритрея?»

Чтобы запустить ваш «тест», осталось только добавить эффектов для красоты, и нажать F5 на клавиатуре, для запуска режима просмотра.

*p.s. Обратите внимание — для каждого вопроса нужно создавать два собственных «правильных» и «неправильных» слайда, иначе ваша игра превратиться в бег по замкнутому кругу.*